#### Creating your account

- 1. Go to www.mypermitnow.org. You will see the MyPermitNow.org welcome screen.
- 2. Click the Green Customer Portal button. This will bring you to the Customer Portal welcome screen.

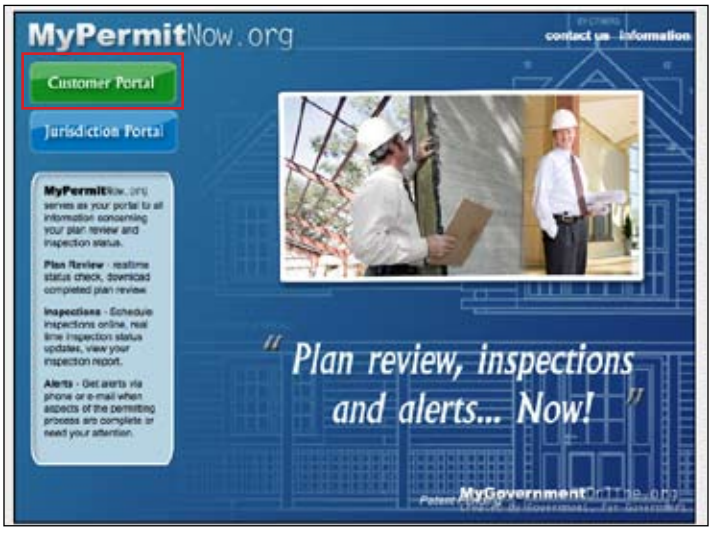

3. Begin your new account process by clicking the New Account button in the upper right corner. This will bring you to an informational page with a few important details about the account creation process. Read this information carefully and click Next.

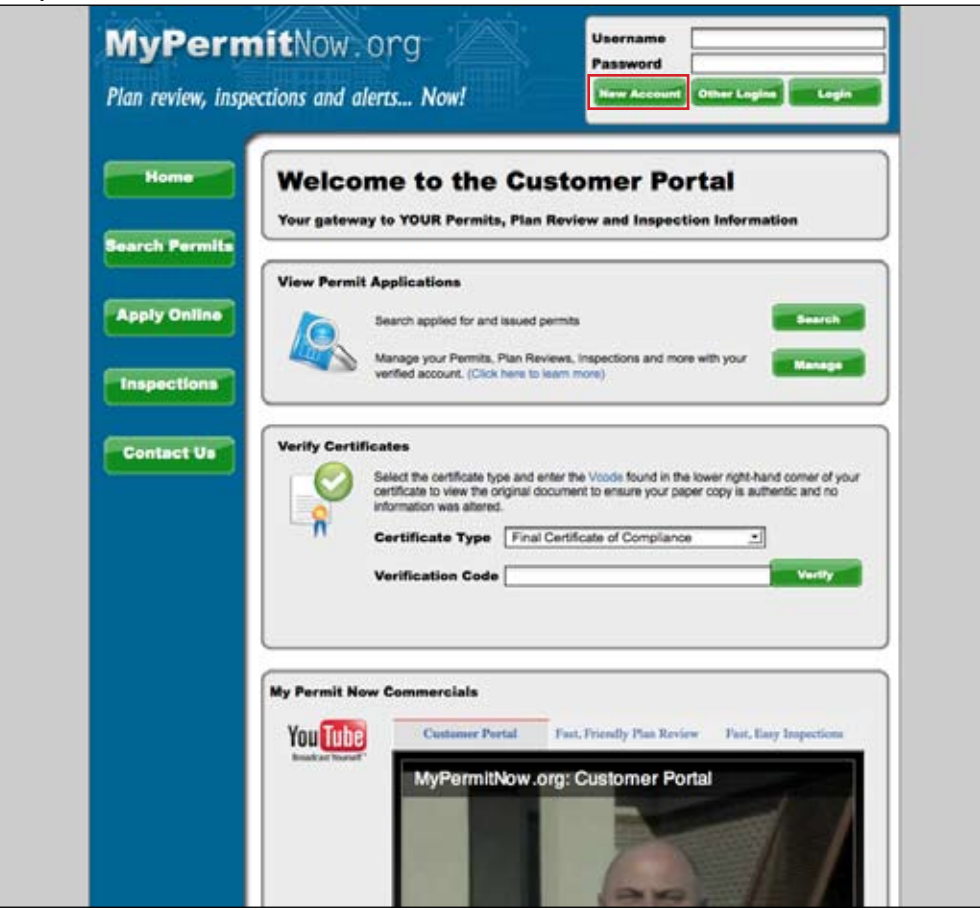

- 4. Enter all of the information requested on the new account page.
	- 1. Valid email address Your username to login to the customer portal will be your email address.
	- 2. Valid phone number MyPermitNow.org will attempt to verify your phone number when you create your account. This phone number is the key to quickly adding permits to your account. Adding permits will be covered later in this document.

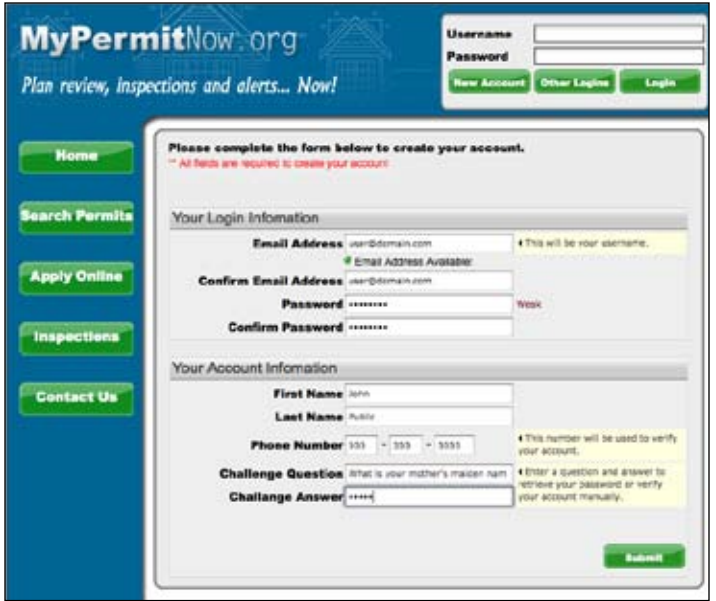

- 5. Click Submit. This will bring you to an account creation conformation page.
- 6. From the Conformation Page you have the option to have MyPermitNow.org immediately call to verify your phone number or have MyPermitNow.org call at a date and time you choose if you do not have immediate access to the phone.

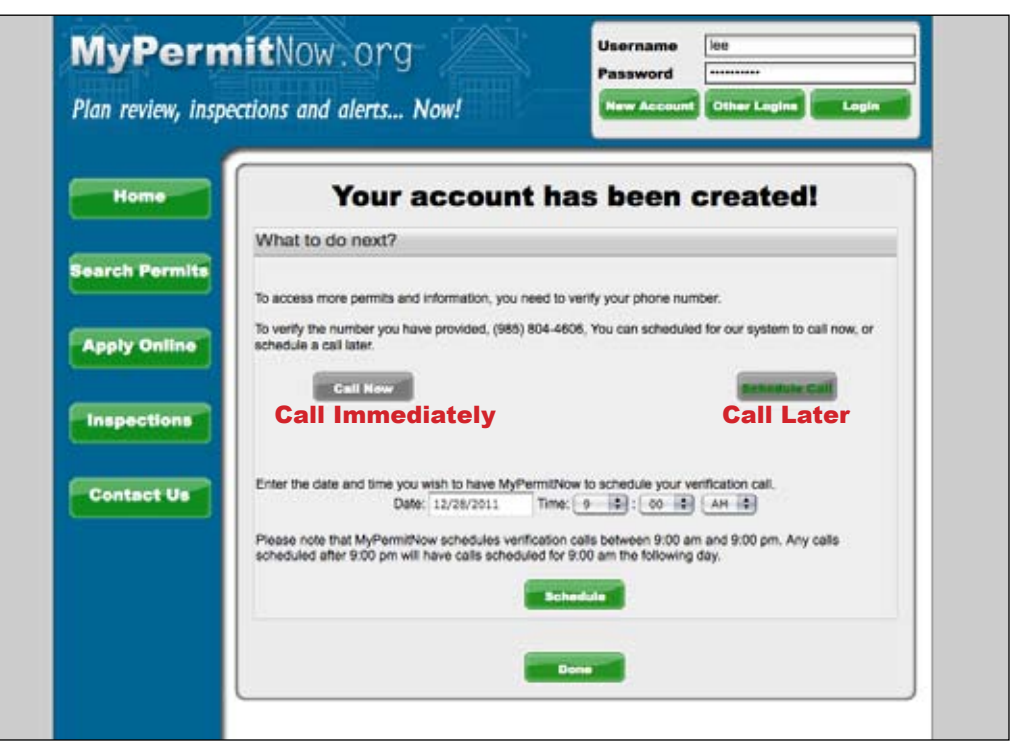

Logging into your account

1. From the Customer Portal welcome screen, enter your email address in the username field and enter your password. Click Login. This will bring you to the My Account screen.

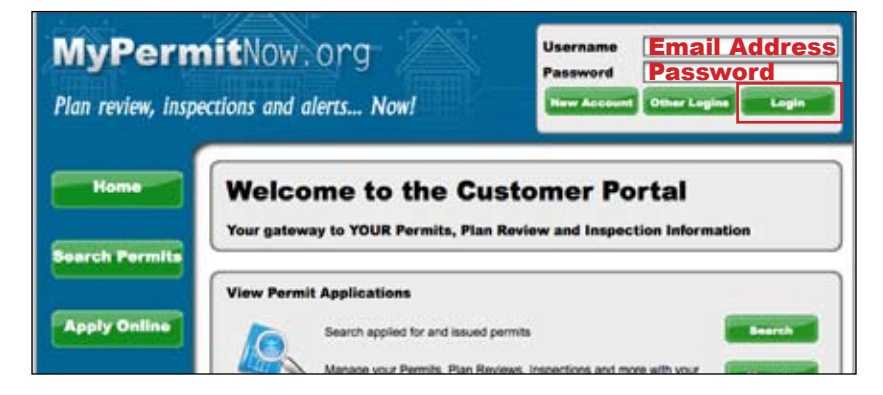

2. The My Account screen displays your contact information, the phone numbers you have verified, the permits you have associated to your account, and any online permit applications you have pending.

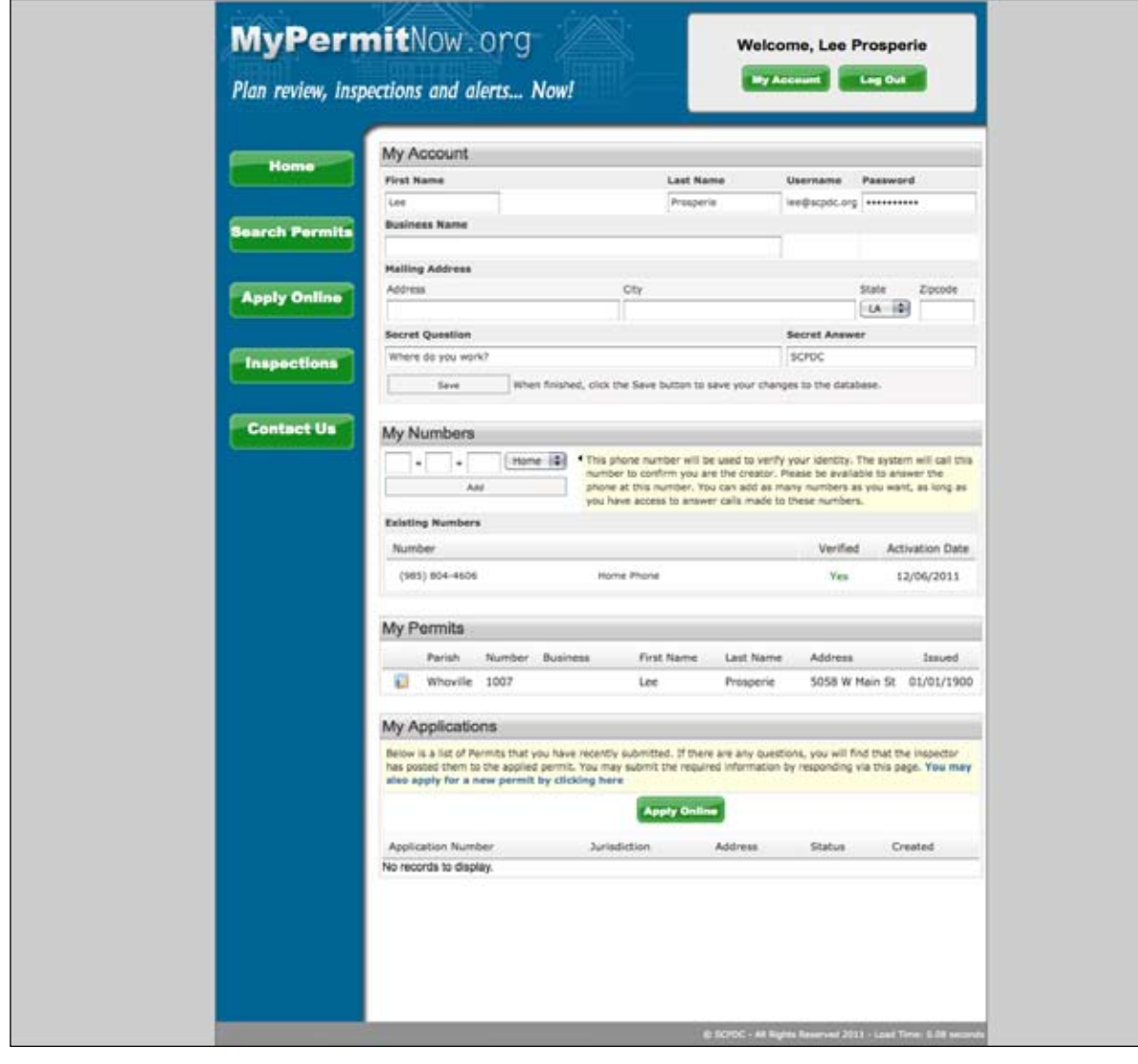

#### Adding Numbers

- 1. Login to your account and go to My Account.
- **2.** Enter the number in the blank phone number fields and select the appropriate description.
- 3. Click Add. A phone verification call will immediately be scheduled to the phone number you entered.

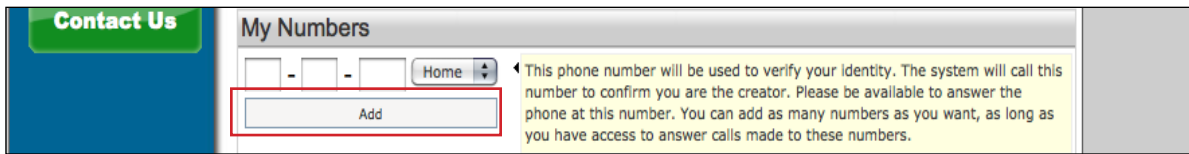

### Re-Verify a Number

If you miss the phone verification call, not to worry. Your account has been created and you may login to your account without verifying your phone number.

- 1. To re-verify a phone number, find the phone number you have not verified. You will see a Re-verify button with a number of re-verification attempts remaining.
- 2. Click this button to immediately schedule a re-verification phone call.

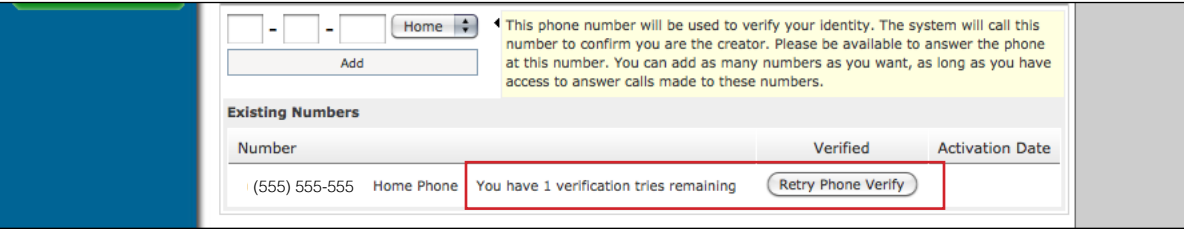

## Search Permits

- 1. Click to Search Permits from the left navigation.
- 2. Select your state. This will cause the Jurisdiction dropdown menu to load all participating jurisdictions for that state.
- 3. Select your Jurisdiction. This will cause the most used search criteria to appear.
- 4. To search for a specific permit, enter the permit number. This is the most reliable method to search for a particular permit. You may also use the location fields to search permits by an address.

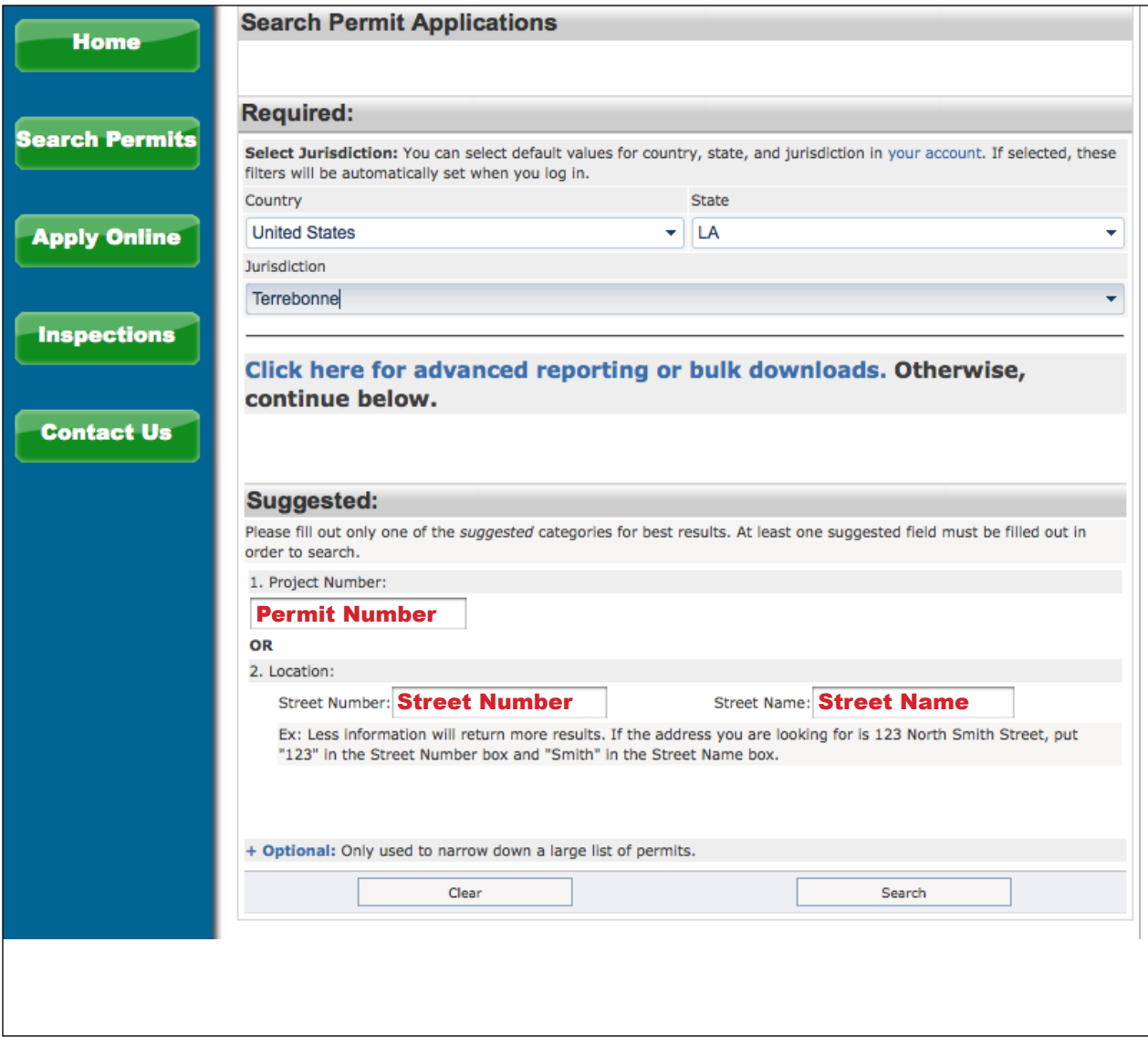

5. If you with to make a broader search, you may use the Optional search criteria. These criteria include permit creation date, city, permit type, and a contact name. These results may only be viewed.

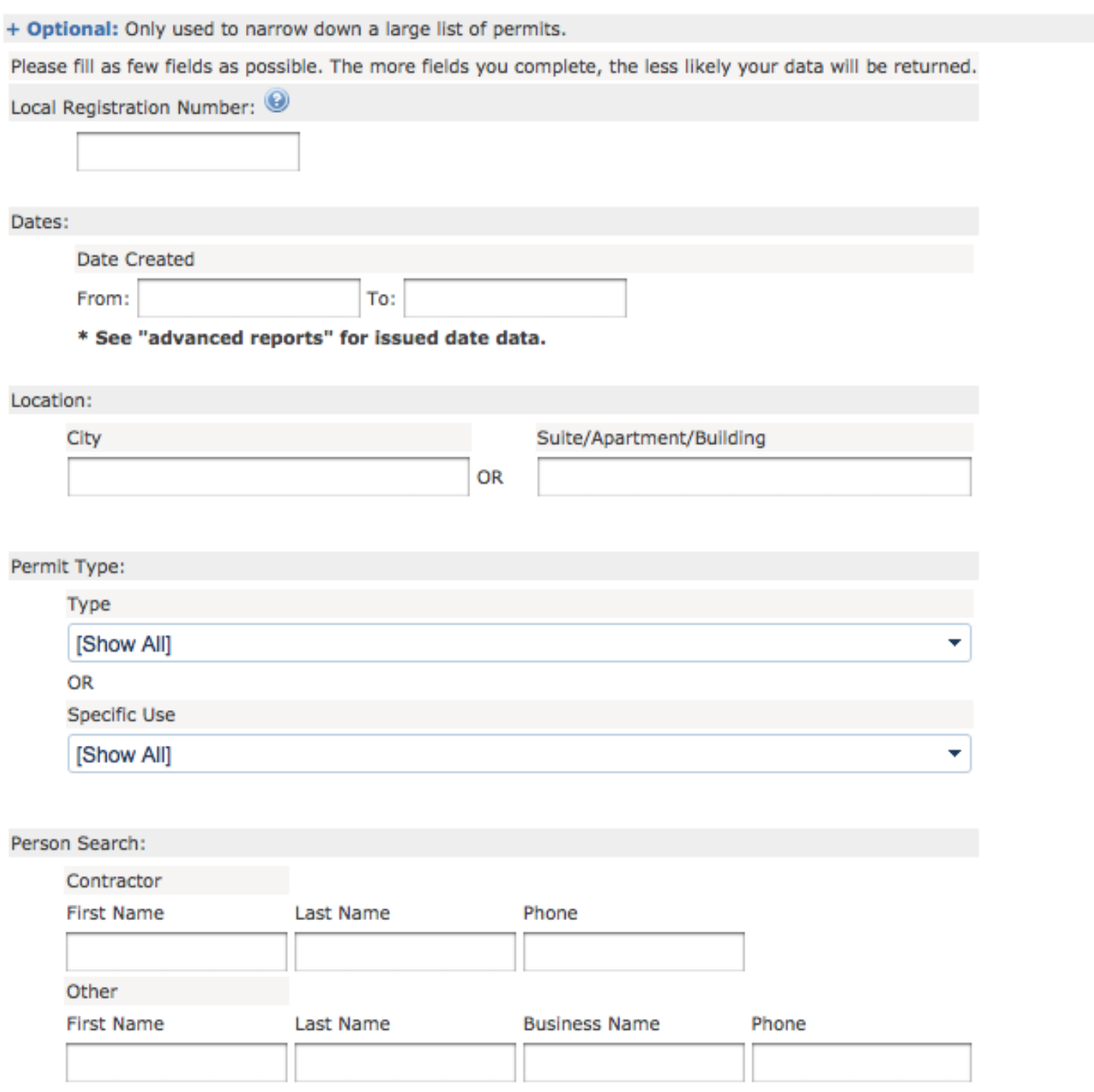

- 6. If you wish to download or print a list of permits. Click the "Click here for advanced reporting or bulk downloads."
- 7. Expand the Monthly Permit Report by clicking on the report name. Click "Go" to open the report.

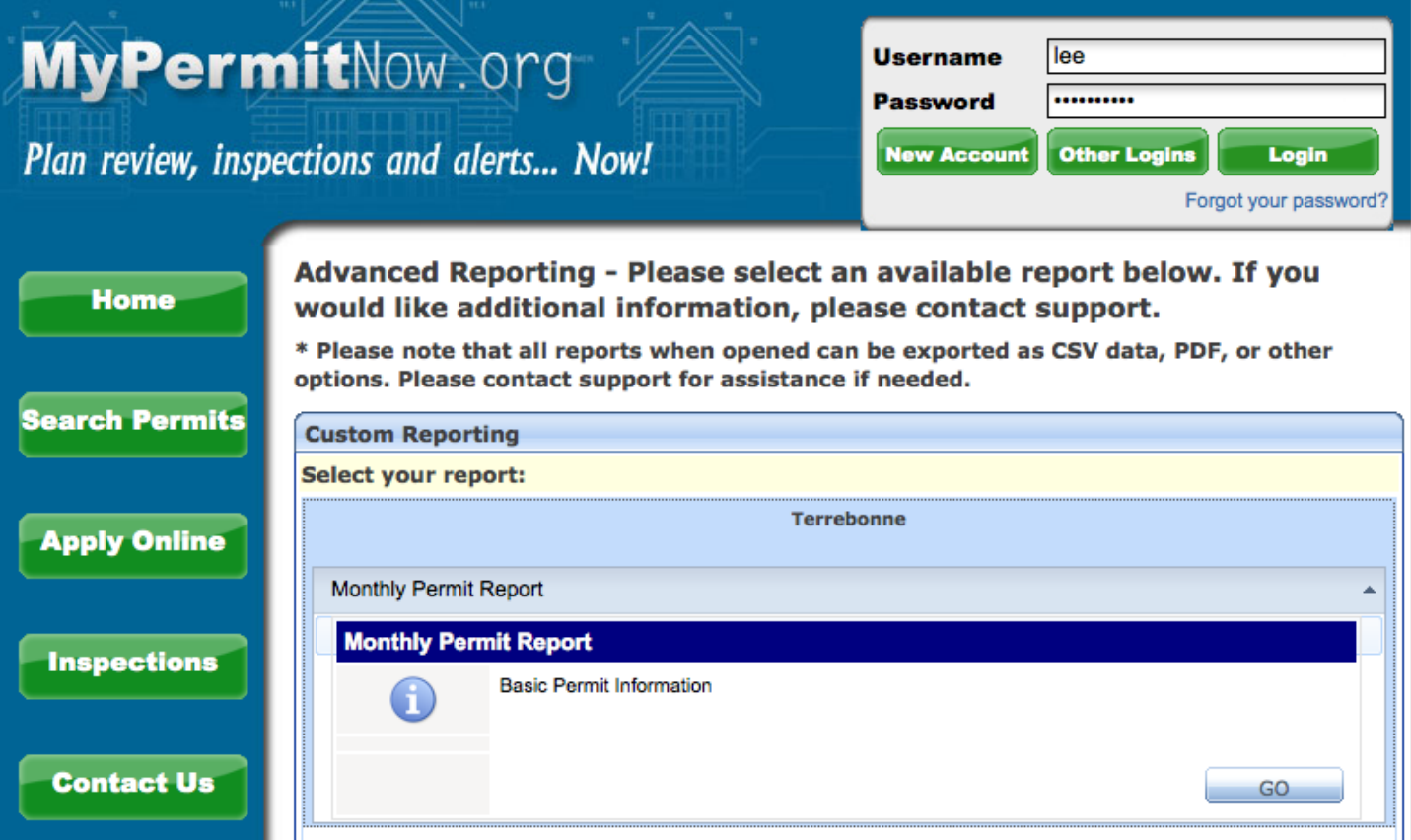

- 8. Enter the dates you wish to search by and click filter.
- 9. To print your results download the report as a PDF document and print. You may also download the results as an Excel spreadsheet to use in mail merge documents.

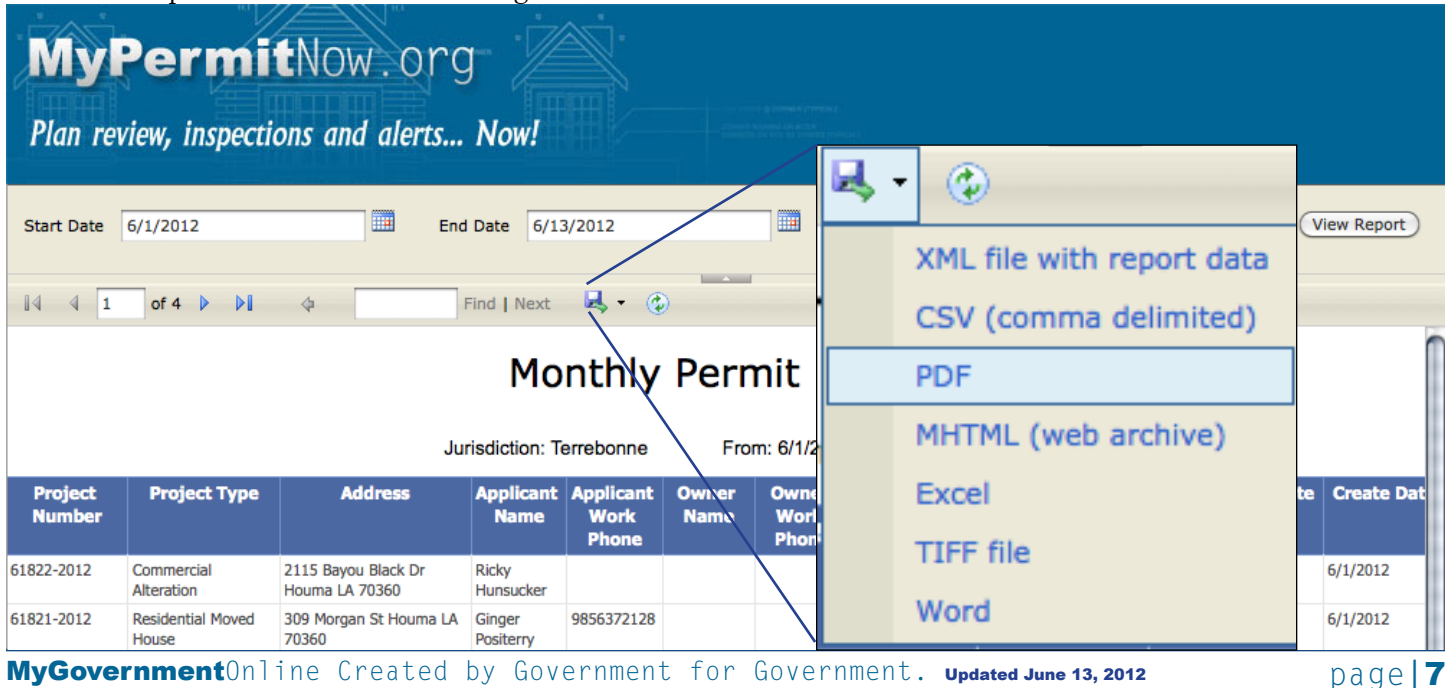

# MyPermitNow.org

Permits, Plan Review and Inspections

- 10. To view the Terrebonne Specific Permit Applications report, expand the Permit Applications report option.
- 11. Click Go.
- 12. Enter your criteria and click View Report.
- **13.** Export your results for printing.

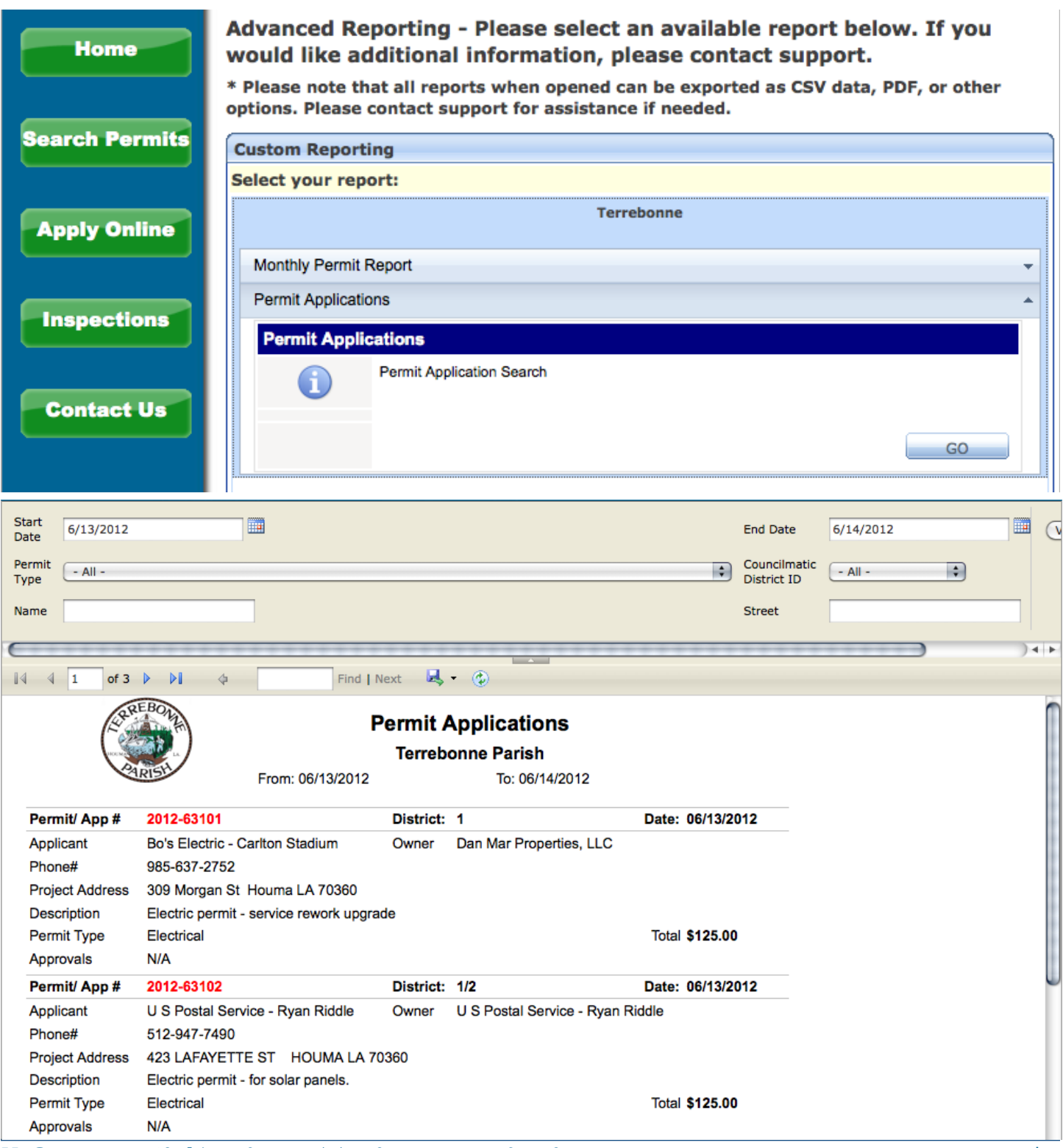

## Add a Permit To Your Account

- 1. Search for your permit.
- **2.** When you have found your permit:
	- 1. If your verified phone number matches one of the phone numbers listed on the permit you may immediately add that permit to your account.
		- 1. Click the Green button to the left of Add to My Account. This opens the Permit Information page.

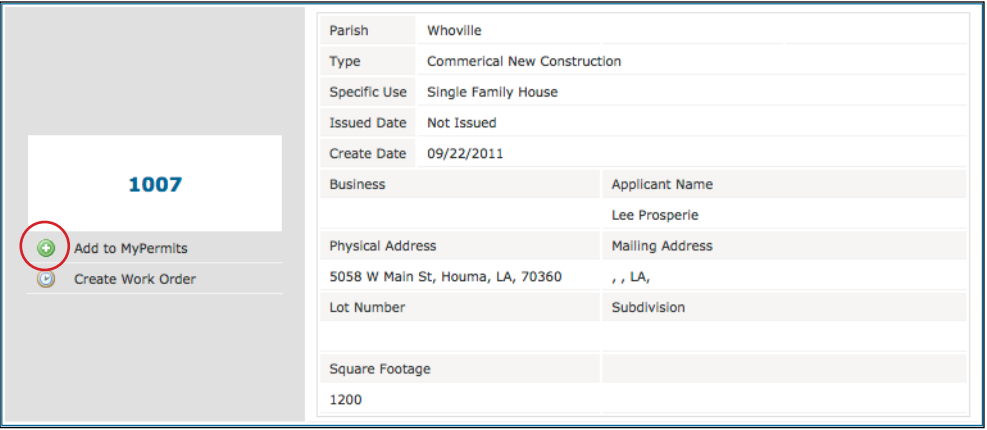

2. Click the Add Permit to My Account button in the upper left corner.

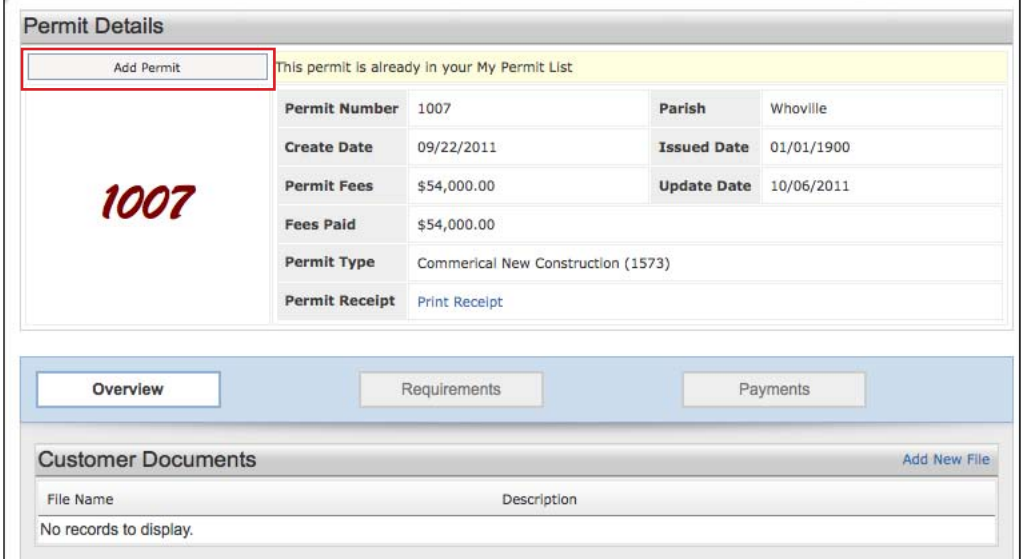

3. The permit is now permanently associated with your account.

- 2. If your verified phone number does not match one of the phone numbers listed on the permit, the jurisdiction will have to approve adding the permit to your account.
	- 1. Click on the Gray Envelop button to the left of Add to My Account. This open the Permit Request page.

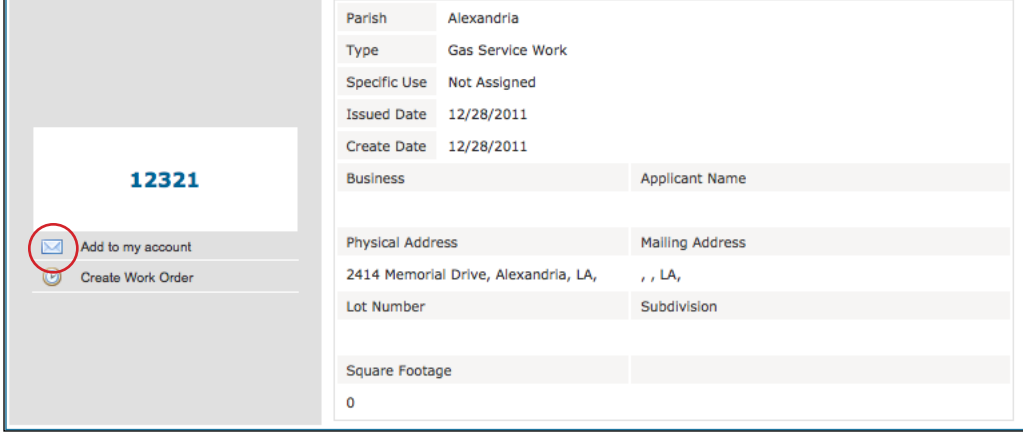

- 2. Enter a call back number. This should be a number where the jurisdiction can reach you if they need to verify any information with you.
- 3. Enter a reason why you believe you should have access to the permit. The more descriptive the reason, the easier it will be for the jurisdiction to process your request.
- 4. Click Send Request. Your permit request has been sent to the jurisdiction. They must review your request and approve it to add the permit to your account.

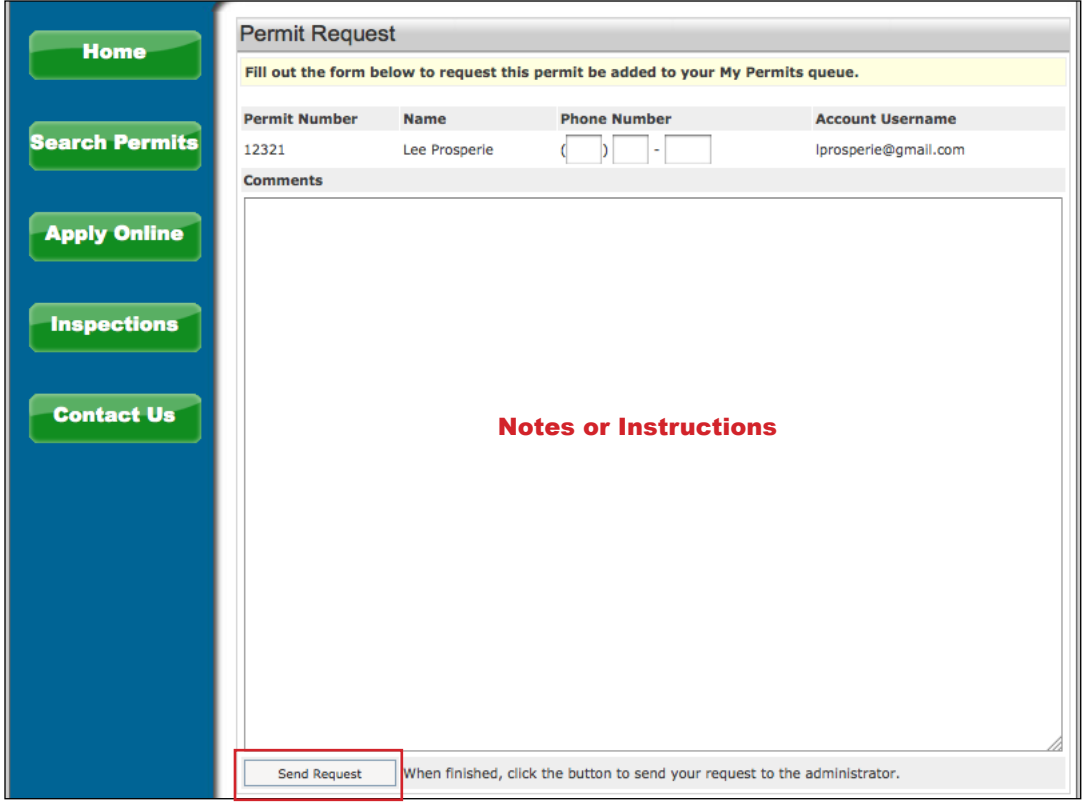

3. Once you have associated permits to your account, you may access them quickly by logging into your account and opening the permit from the My Permits section of the My Account page.

## Request an Inspection on a Permit in Your Account

- 1. Login to your account.
- 2. Go to My Account.
- 3. Open the permit from the My Permits section.

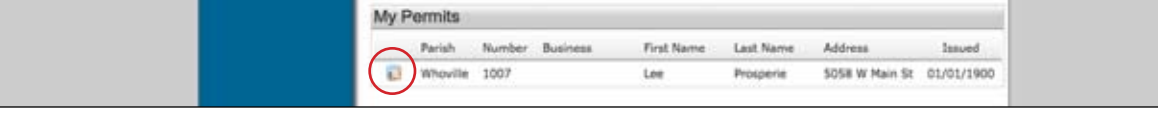

- 4. Locate the Inspection section of the Permit Information page.
- **5.** Click the Request Inspection link.

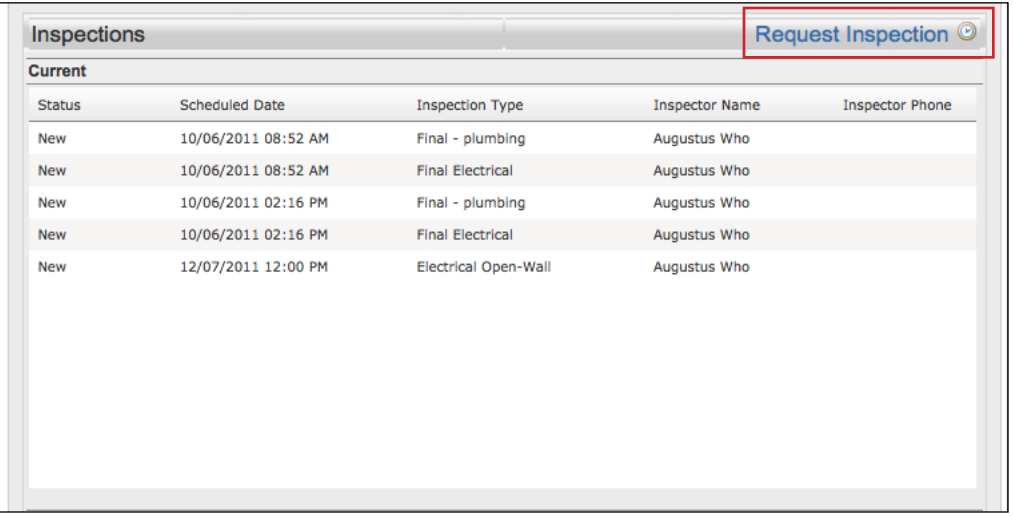

- 6. Select your inspection type. If you do not see your desired inspection in the availabl option, your permit may not be ready for that inspection type. Contact your jurisdiction or MyPermitNow.org custom support for more information.
- 7. Select your schedule date. Your jurisdiction may require at least 24-hour notice.
- 8. Enter any instructions or notes you need communicate to the inspector.
- 9. Click Save.

Your inspection request has been sent to the jurisdiction. You will receive a confirmation email once the jurisdiction assigns the inspection to the appropriate inspector.

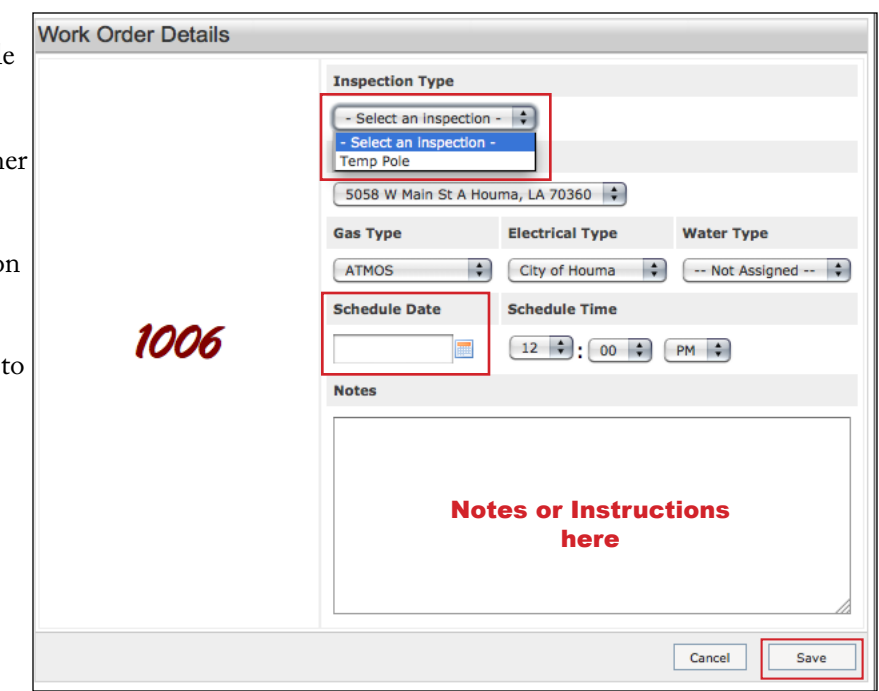